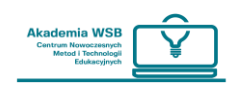

## **Как включить режим редактирования?**

Платформа 4.0+ изменяет интерфейс пользователя и его ранее установленные ключевые возможности. одной из таких возможностей является так называемый режим редактирования. До сих пор этот режим был доступен с каждого места, где у нас были достаточные допуски, и находился в верхней части экрана. После обновления он был перенесен в строчку навигации сразу рядом с аватаром пользователя.

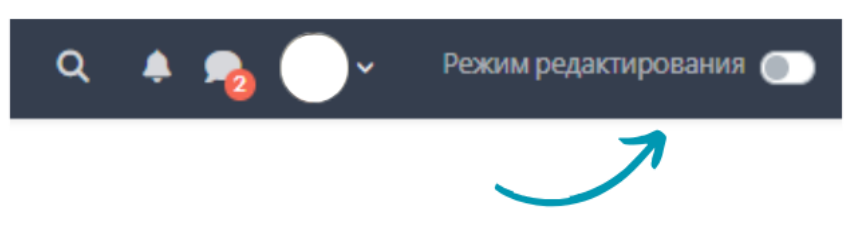

*Режим редактирования в строчке навигации.*

В зависимости от места, в котором находишься, режим редактирования по-разному выполняет свою роль, хотя всегда связан с какой-то модификацией.

## **Режим редактирования в профиле**

В профиле, то есть месте, в которое попадаешь, пройдя авторизацию, режим редактирования служит для модификации блоков, представляющих информационную помощь на платформе. Активировав этот режим, можешь позиционировать, добавлять и удалять блоки в основной части экрана либо его скрытой части - боковом меню.

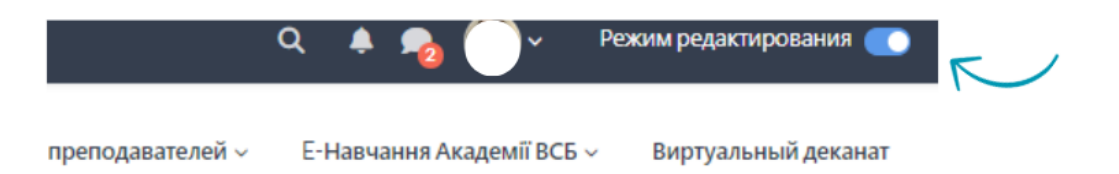

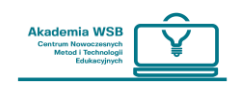

**"Профиль" и "Мои курсы"**

После авторизации на платформе OnlineWSB попадаешь на «профиль». На профиле находятся два раздела:

**"Курсы, обозначенные звездочкой**" – это раздел с курсами, на которые ты записан/а, и которые ты ранее обозначил/а звездочкой, чтобы иметь их "под рукой".

**"Календарь"** – это раздел с важными сроками, касающимися событий в курсах, на которые ты записан/а.

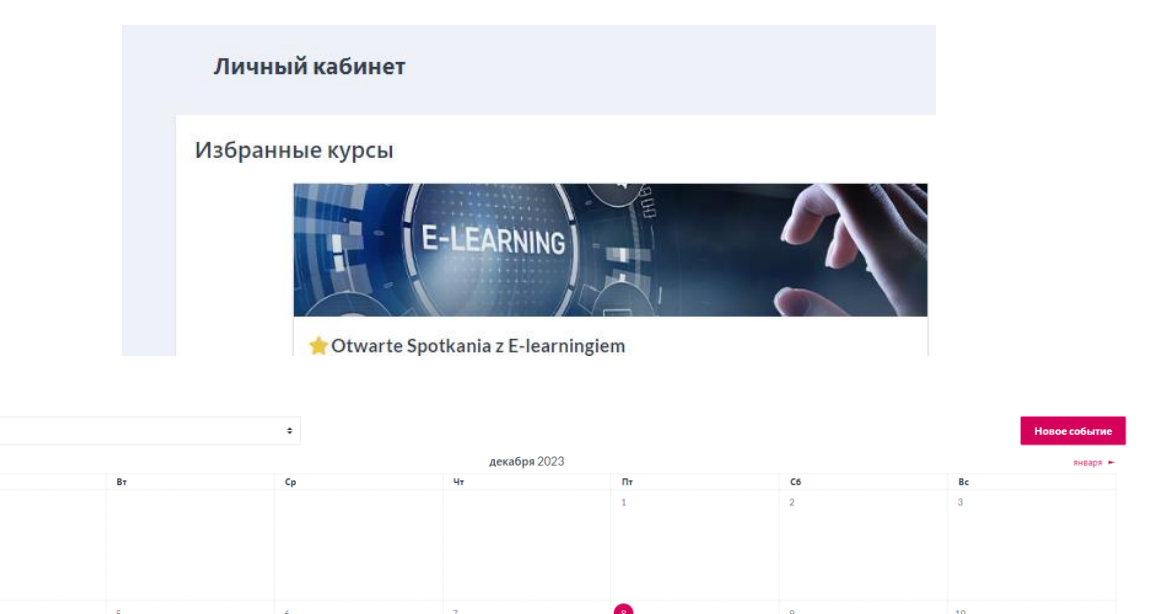

Чтобы увидеть все курсы, на которые ты записан/а, кликни в закладку "Мои курсы" в верхней части страницы – в приложении нужно кликнуть в иконку в нижней части экрана.

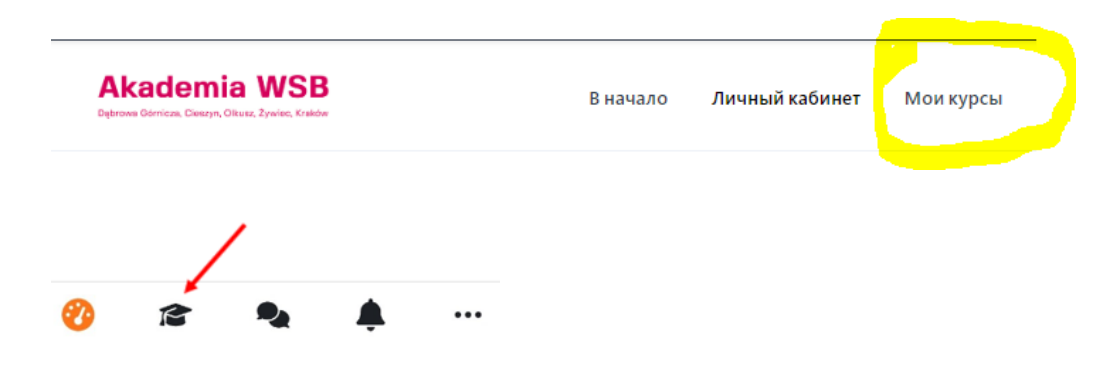

Календарь **Bce kvn** 

Во вкладке "Мои курсы" доступны все курсы, на которые ты записан/а на платформе.

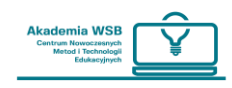

## **Внимание! – важно, какой фильтр применен для просмотра курсов. Лучше всего, чтобы он был установлен на "все"**

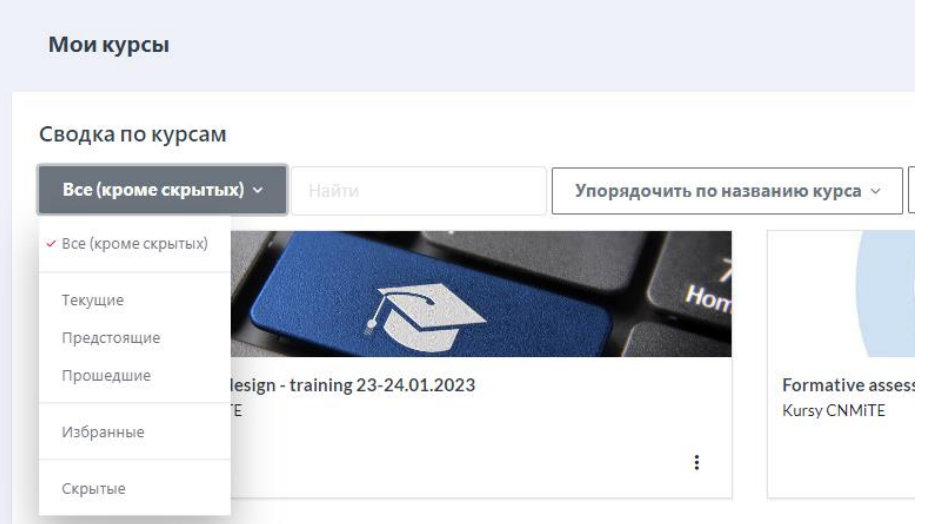

Курсы, которыми ты часто пользуешься и хочешь иметь к ним легкий доступ, можешь обозначить звездочкой – тогда оны отобразятся в твоем профиле. курсы с предыдущих семестров, которыми ты не пользуешься, но которые по-прежнему отображаются в "Моих курсах", можешь "скрыть".

Для этого во вкладке «Мои курсы» нажмите на «три точки» на плитке с названием курса или «три точки» справа от названия курса, если это список курсов и выберите из развернутого списка:

- **"Пометь курс звездочкой"** если хочешь, чтобы курс отобразился на профиле
- "Удали из просмотра" либо "Архивируй" (если пользуешься приложением) если не хочешь, чтобы курс отображался во вкладке "Мои курсы".

Эти курсы отображаются при установленном фильтре «Удаленные из просмотра» («В архиве» в случае приложений).

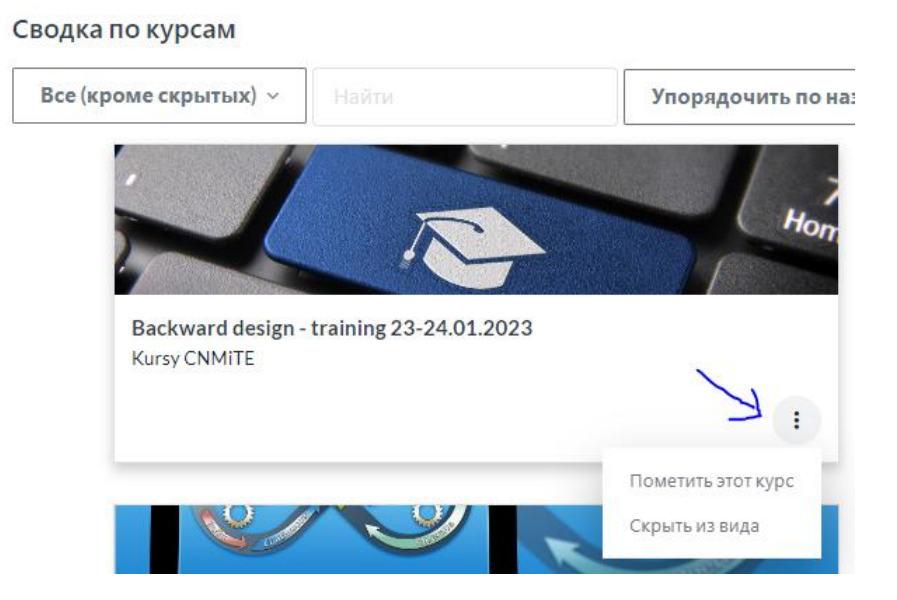

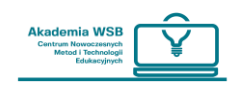

Если хочешь удалить звездочку из курса, можешь сделать это во вкладке «Мои курсы», снова нажав на «три точки» и выбрав «Удалить звездочку из курса».

Курсы, отмеченные звездочкой, отображаются на профиле в виде «плиток», расположенных в одну линию. Если их больше – под «плитками» есть «ползунок», который нужно передвинуть, чтобы увидеть следующие курсы.

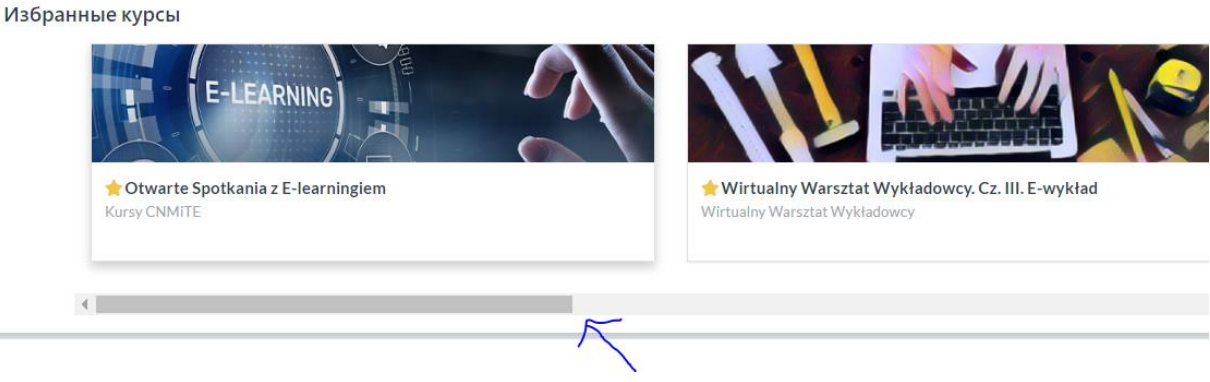

**Календарь**

На профиле, в который можно попасть, например, нажав «Профиль» в навигационной панели, в основной части экрана есть календарь.

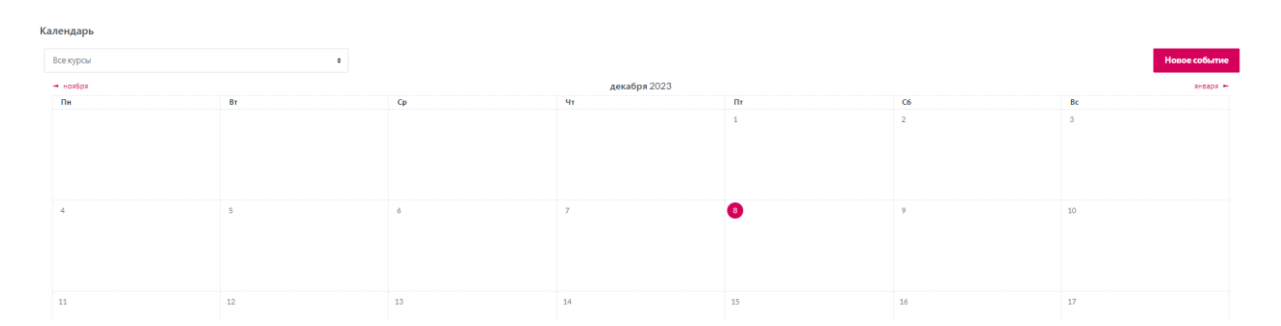

Календарь на платформе — это блок, который позволяет отслеживать твои задания и все активности на курсах, на которые ты зачислен/а. Календарь также может содержать записи, введенные пользователем и администрацией Платформы.

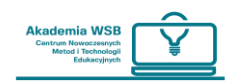

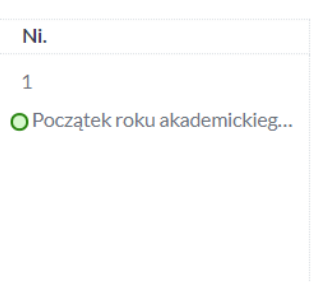

Можешь нажать на запись в своем календаре, чтобы просмотреть подробности, связанные с записью, и, при необходимости, перейти непосредственно к курсу или действию, из которого была сделана запись.

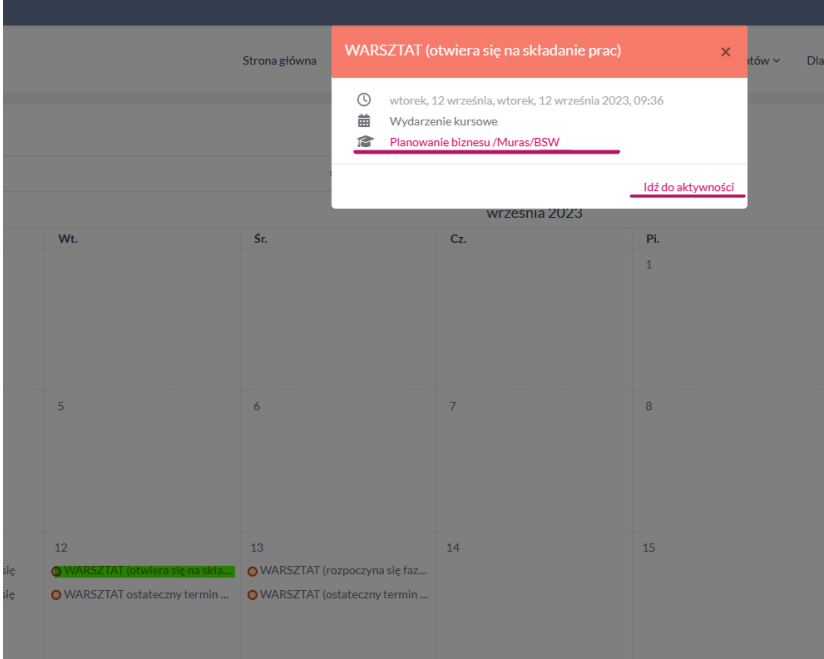

Как и в обычном календаре, ты также можешь добавлять свои собственные записи во встроенный календарь платформы. Все записи, которые будут размещены в календаре, будут информировать тебя с помощью напоминания по электронной почте на твой аккаунт о предстоящем событии.

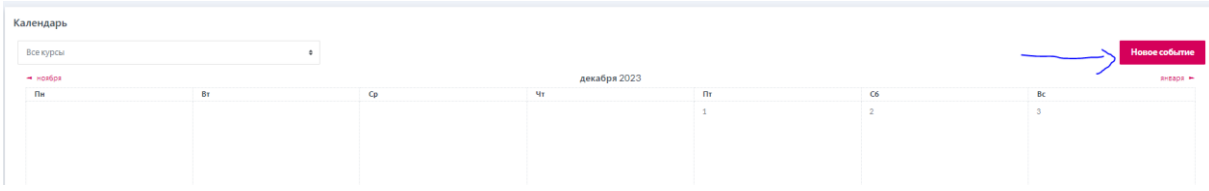